**1.** Log in to the eTang Patient Portal (etang.berkeley.edu) and select **Messages**

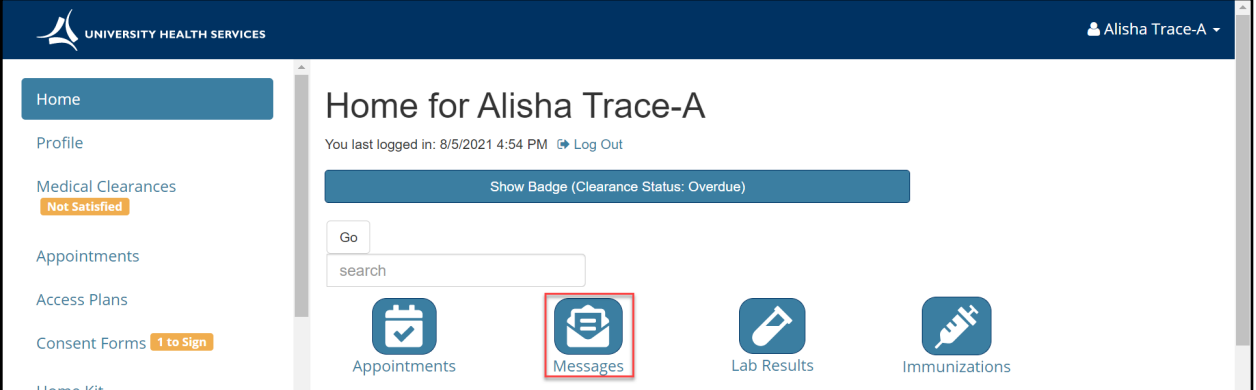

# **2.** Click **New Message** located at the top of your Secure Message Inbox

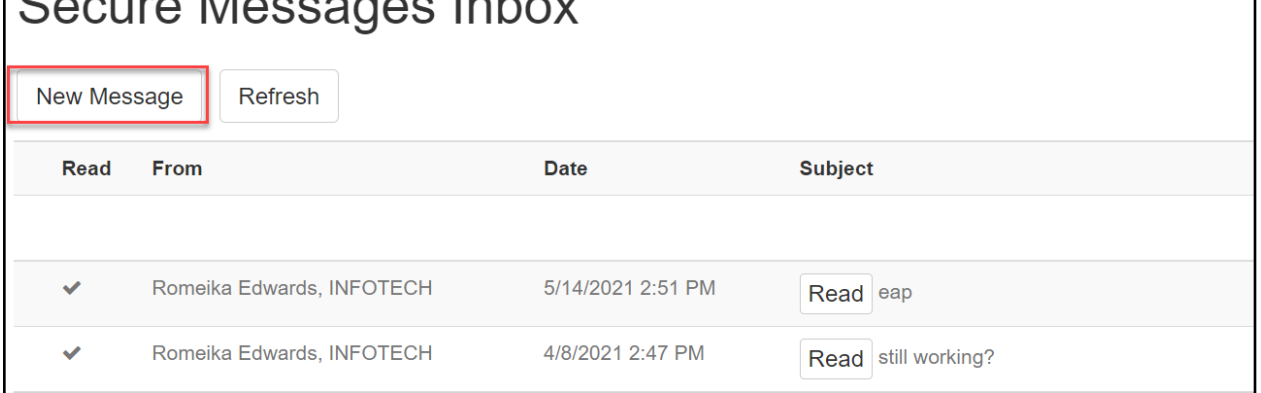

 $\overline{\phantom{a}}$ 

## **3.** Locate the **Health Records** section and choose **Contact Health Records**

#### **4. Continue**

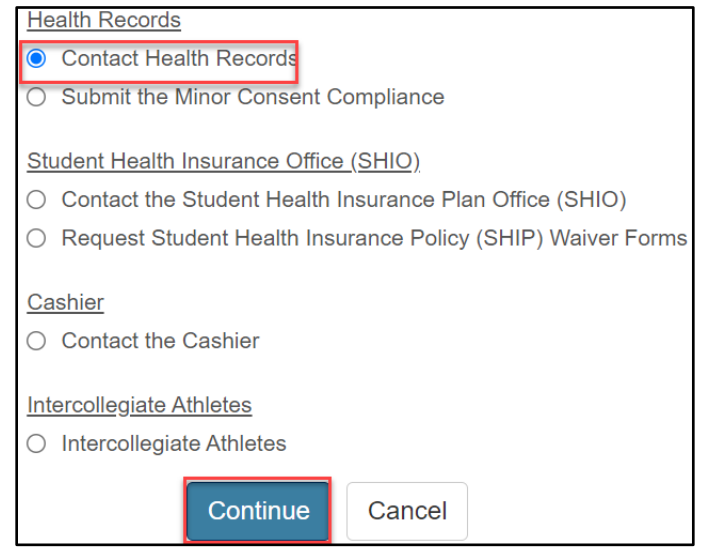

**5. Health Records Release of Information Request**

# **How to Submit a Release of Information (ROI) Request**

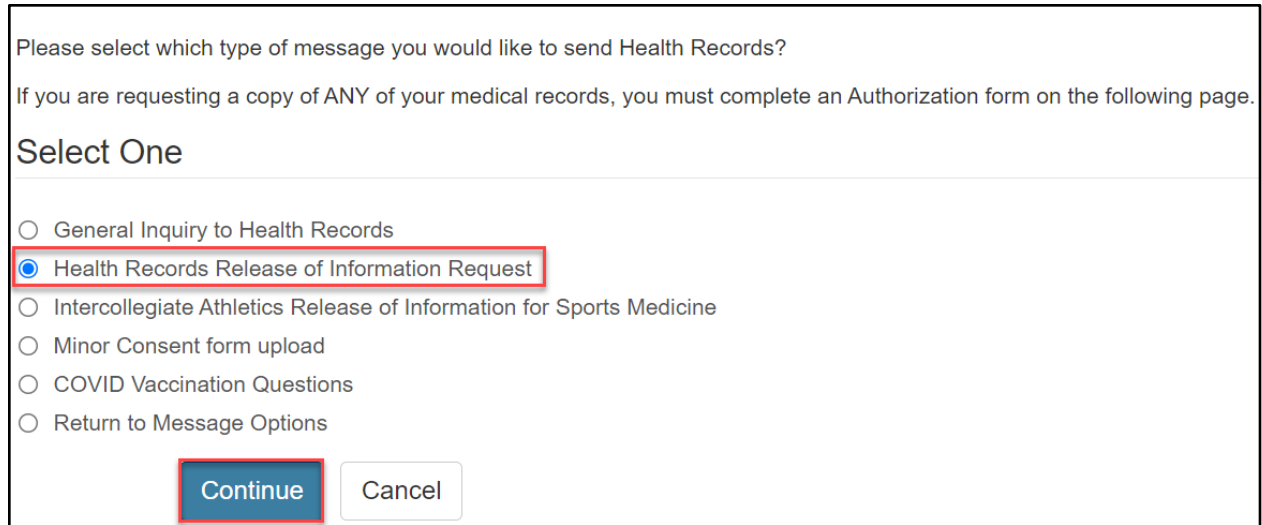

**6.** Select the appropriate Release of Information option. Enter details for the organization including Name, Address, Phone number and Fax.

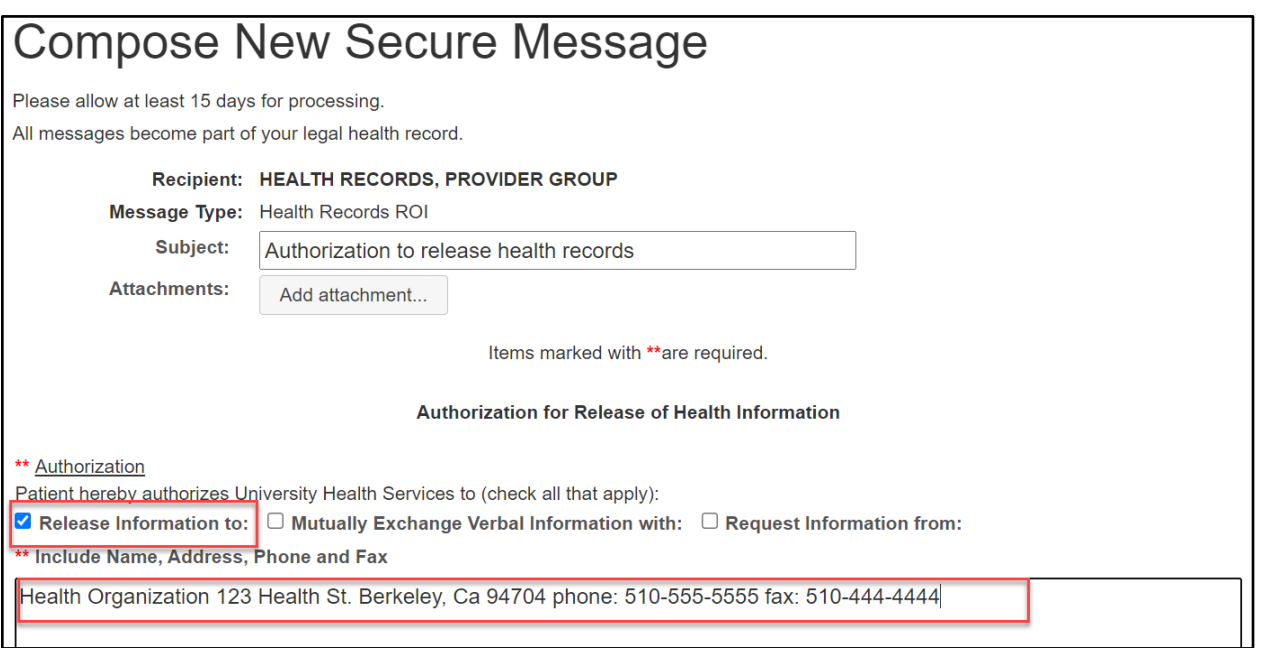

#### **7.** Confirm the disclosure type (Verbal or Electronic Copy of Record) for the health record

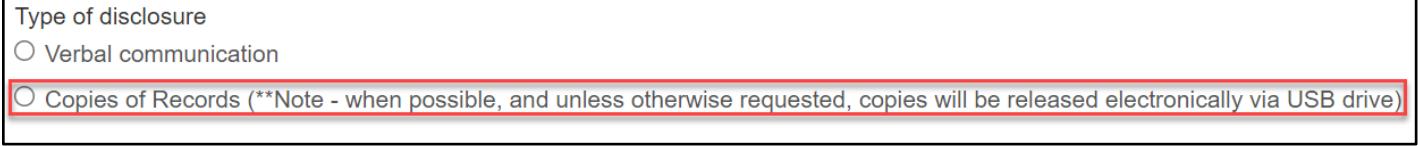

**8.** Check the record(s) that is being released.

# **How to Submit a Release of Information (ROI) Request**

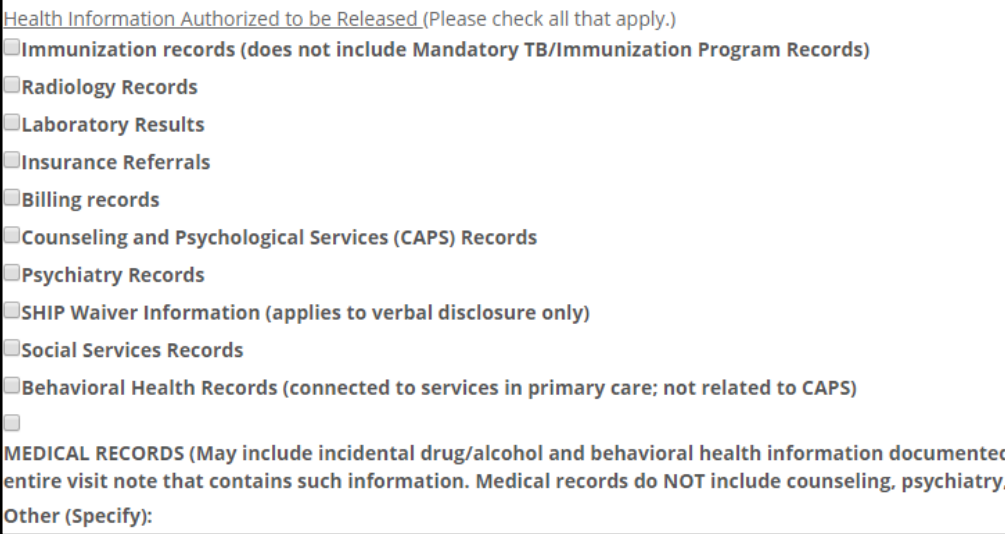

**9.** Indicate the dates of treatment time period for the records being released otherwise the last two years of records will be released.

#### **10.**Indicate the Purpose of Release

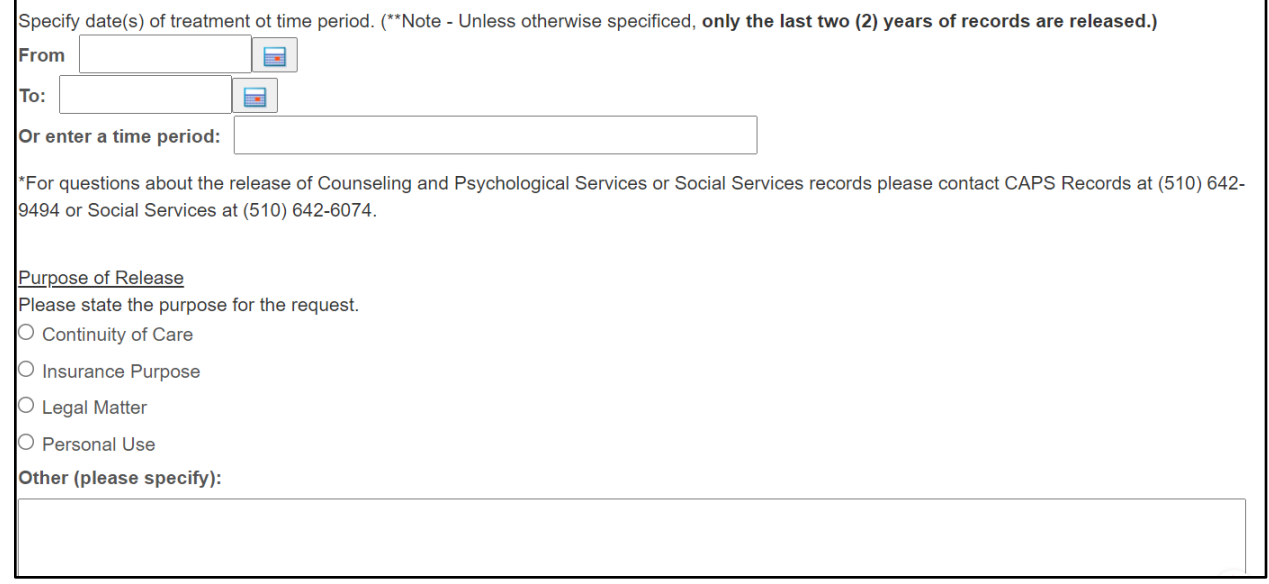

- **11.**If requesting to release info regarding HIV/AIDS testing or Genetic Testing info, complete the '**Specific Authorization'** section.
- **12.** Complete the Expiration and Validity of Authorization Date otherwise the authorization will expire 12 months after the date of request.

# **How to Submit a Release of Information (ROI) Request**

 $\blacksquare$ 

**Expiration and Validity of Authorization** 

Unless otherwise revoked, the Authorization is effective immediately and shall remain in effect until

If no date is indicated, this Authorization will expire twelve (12) months after the date of requestor's submission of this form.

## **13.** Review the summary regarding your Rights

**14.**Click '**Send**' to submit Release of Information.

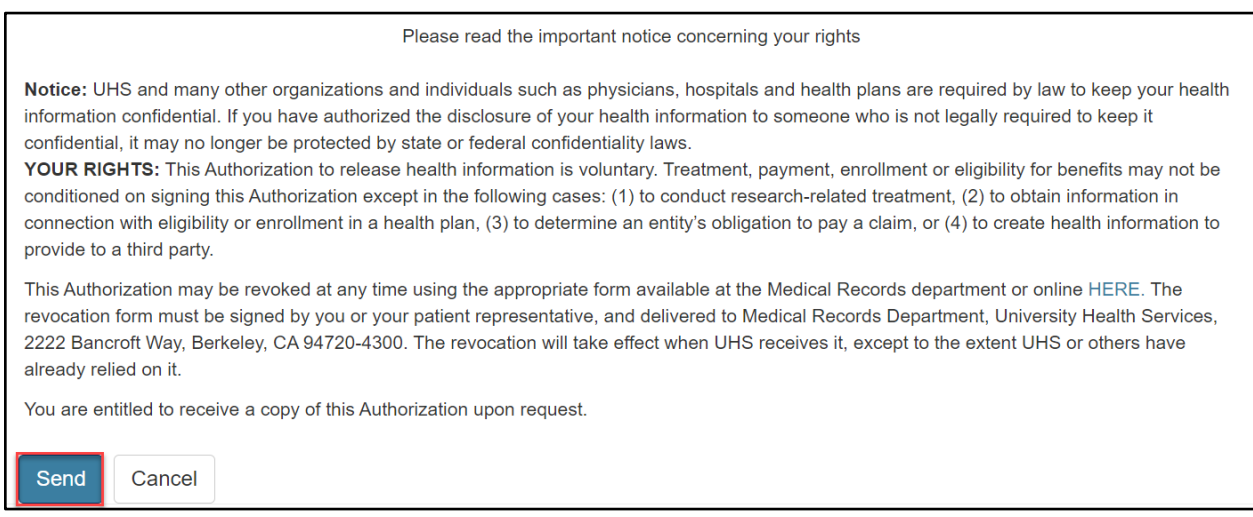

The following message will appear upon submission of request:

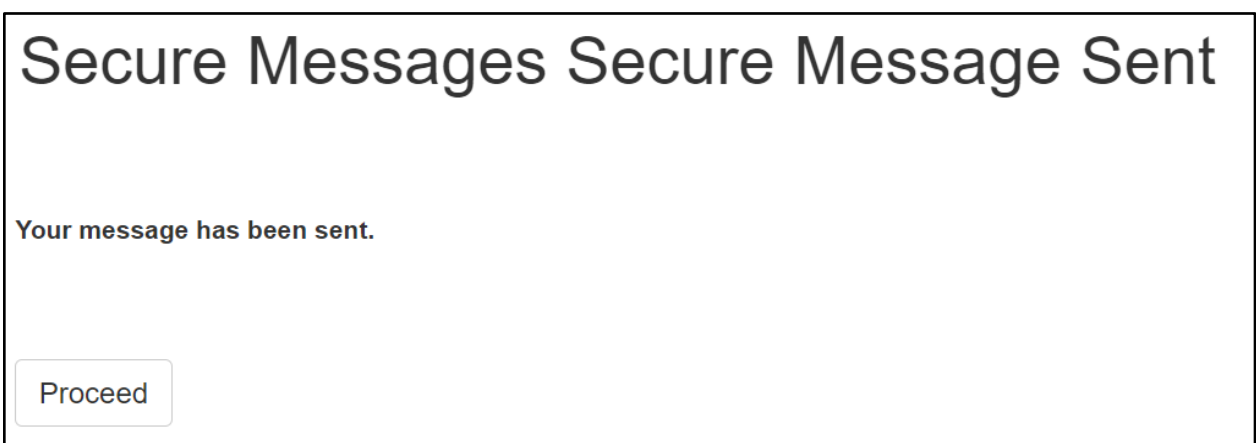

**Note:** Please allow 15 business days for request